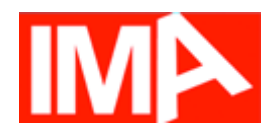

# **Toelichting Enquêtetool IMA**

Een enquête is altijd gekoppeld aan een RI&E. Bij meer dan 190 IMA-vragen zijn enquêtevragen gemaakt. Dit zijn vragen over zaken die direct betrekking hebben op het welbevinden van medewerkers, zoals geluid, verlichting, PSA etc. Maar ook over de veiligheid van het materieel zijn vragen voor medewerkers geformuleerd. Voor onderwerpen die het beleid van een organisatie betreffen, zijn geen enquêtevragen geformuleerd.

In het module-overzicht kunt u zien of een module enquêtevragen heeft. Modules met dit icoon: hebben enquêtevragen.

### **Soorten vragen**

Voor enquêtevragen (standaardvraag) geldt dat het knelpunt overeenkomt met de 'gewone' IMA-vraag. De resultaten van de enquête kunt u verwerken in uw RI&E.

### **Voorbeeld gewone vraag en enquêtevraag**

Uit Module 5 Verlichting en daglicht

### 'Gewone' IMA-vraag:

*1. Zijn er in de werkruimte voldoende daglicht- en/of uitzichtopeningen aanwezig?* Nee= knelpunt

Enquêtevraag:

*1. Heeft u daglicht op uw werk en kunt u naar buiten kijken?* Nee=knelpunt

U kunt zelf ook vragen toevoegen. Het knelpunt moet overeenkomen met de bestaande IMA-vraag. Wanneer het antwoord **ja** in de gewone IMA een knelpunt is, moet de enquêtevraag zo geformuleerd worden dat ook hier **ja** het knelpunt is.

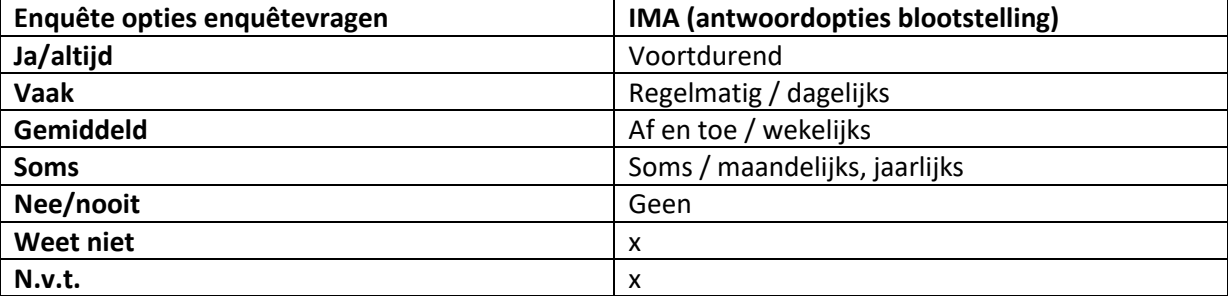

In de antwoordopties bij de enquêtevragen is de blootstellingsfrequentie verwerkt.

#### **Nummering**

Bij sommige IMA-vragen zijn meerdere enquêtevragen gemaakt. In het vragenoverzicht en in uw rapportage hebben deze vragen hetzelfde nummer als dat van de bijbehorende IMA-vraag. Bijvoorbeeld module 13 Psychosociale Arbeidsbelasting heeft bij vraag 2 en 14 twee enquêtevragen.

In de vragenlijst die de deelnemers ontvangen, worden de vragen doorgenummerd. Voorbeeld: IMA-vraag 2 en 14 in module 13 *Psychosociale arbeidsbelasting* hebben twee enquêtevragen.

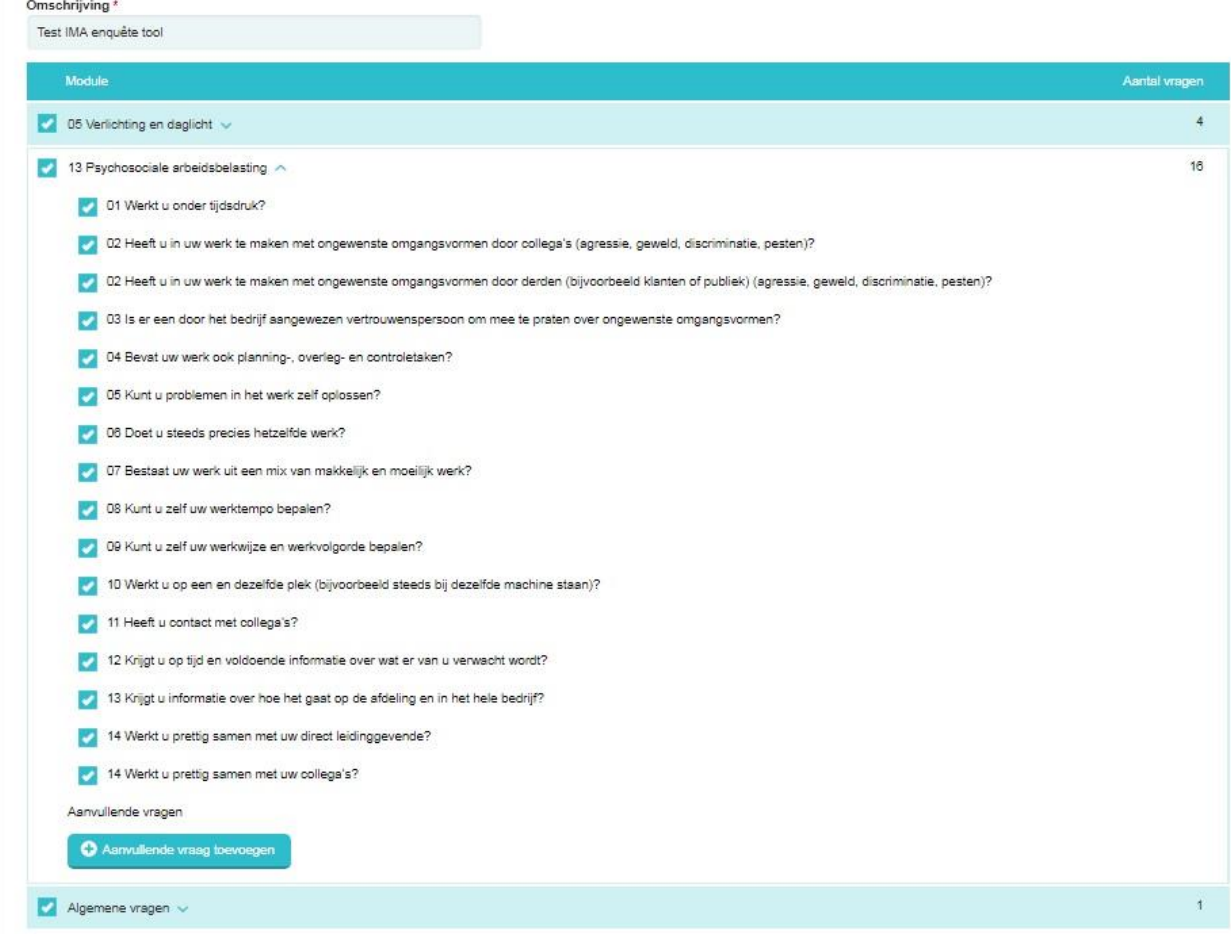

#### **Filters toepassen**

U kunt in uw enquête aanvullende vragen toevoegen. Deze optie kunt u onder andere gebruiken om bevindingen van groepen medewerkers met elkaar te vergelijken. Als u respondenten wilt filteren per groep, moet u bij *Algemene vragen* een meerkeuzevraag toevoegen die dat mogelijk maakt. U wilt bijvoorbeeld weten hoe het binnenklimaat wordt ervaren in gebouw A en in gebouw B. U kunt dan een meerkeuzevraag toevoegen:

In welk gebouw werkt u?

- $\bigcap$  gebouw A
- $\bigcap$  gebouw B

In het rapport kunt u vervolgens een filter toepassen en de bevindingen van medewerkers in gebouw A en gebouw B met elkaar vergelijken. Indien gewenst kunt u dat verder uitsplitsen en onderzoeken of mannen en vrouwen het klimaat verschillend ervaren.

#### **Verwerking gegevens is anoniem**

De verwerking van de gegevens in de enquête is anoniem. U kunt zien hoeveel personen gereageerd hebben, maar niet wie.

#### **Open vragen**

U kunt ook open vragen toevoegen. De uitkomsten van open vragen kunnen interessante informatie opleveren, het analyseren kost echter (veel) meer tijd. Stel geen open vragen zoals *Wat is uw leeftijd?*  Het is handiger om hier een meerkeuze vraag van te maken: *Tot welke leeftijdscategorie behoort u?* 

#### **Rapportage**

Op de pagina Rapportage kunt u de resultaten inzien en een rapport (PDF) downloaden. De knelpunten worden met rood en de niet-knelpunten met groen weergegeven.

U kunt met *Filters aanpassen* selecties maken, mits u hiervoor aanvullende meerkeuzevragen hebt gemaakt. U wilt bijvoorbeeld de gegevens van alle mannen, werkzaam in de buitendienst die jonger zijn dan 25 jaar.

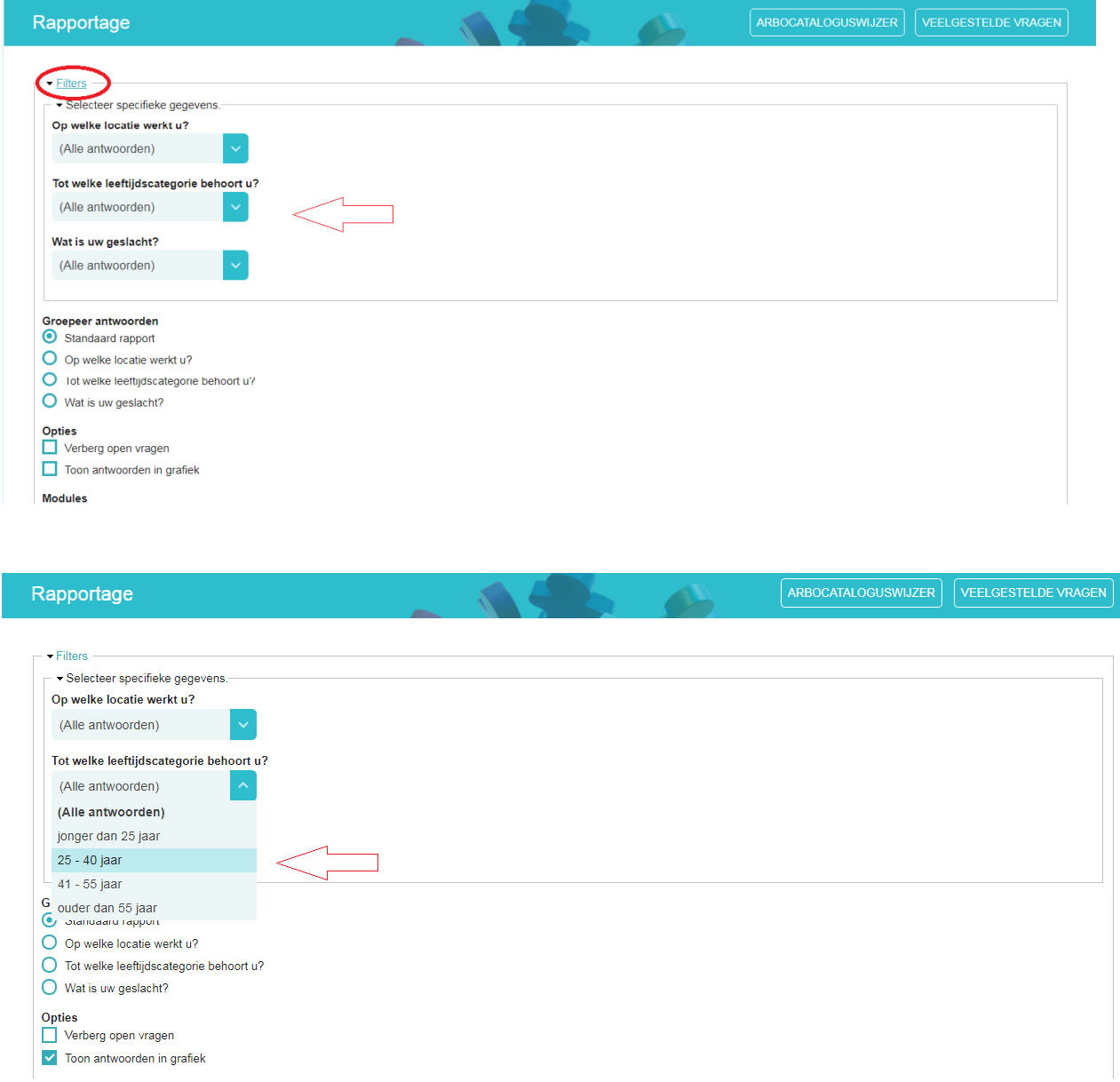

#### Voorbeeld gebruik filter: selectie op basis van leeftijdscategorie

Bij *Groepeer antwoorden* hebt u de mogelijkheid om de resultaten achtereenvolgens weer te geven. Wanneer u bijvoorbeeld de vraag aanvinkt *Wat is uw geslacht?* Dan ziet u de resultaten van achtereenvolgens alle mannen en alle vrouwen.

In het rapport kunt u de antwoorden op open vragen weglaten. Optie: *Verberg open vragen.* Daarnaast kunt u kiezen voor *Toon antwoorden in grafiek*. Ze worden dan weergegeven in cirkeldiagrammen.

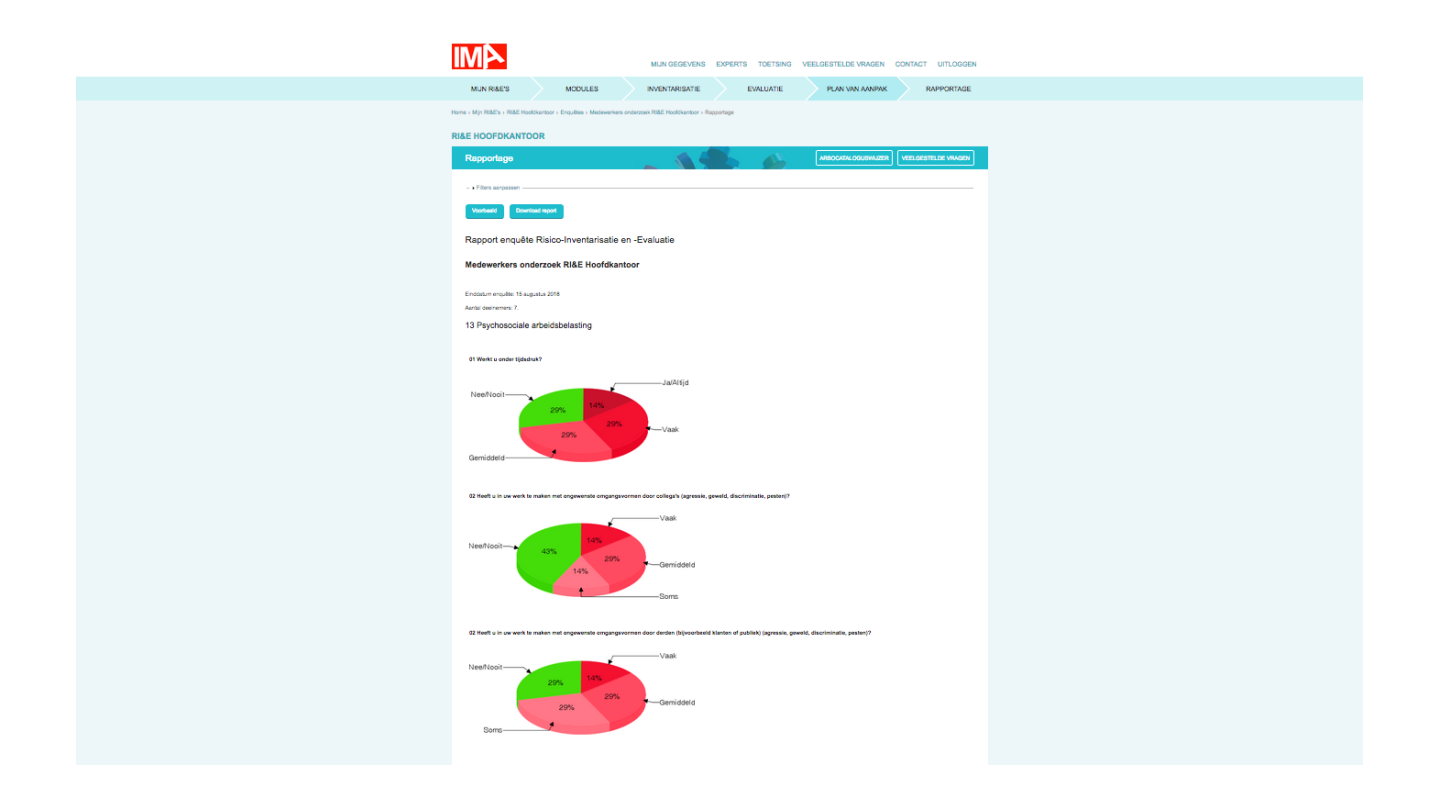

## **Werkwijze stap voor stap:**

- $\checkmark$  Kies een RI&E of maak een nieuwe RI&E.
- ✓ Selecteer de modules. Sla ze op en ga naar Enquêtes.
- ✓ Klik op Nieuwe enquête. U ziet nu de geselecteerde modules en hoeveel enquêtevragen ze bevatten. Klik op de moduletitel om de vragen in te zien. U kunt vragen uitzetten en eigen vragen toevoegen.
- ✓ De Algemene vragen kunt u gebruiken als u resultaten wilt filteren, zie Filters toepassen, maar u kunt ook naar andere zaken vragen die niet binnen de modules vallen.
- ✓ Met de voorbeeldlink kunt u de enquête inzien voordat u deze verstuurt.
- ✓ Klik op Enquête opslaan en versturen.
- ✓ U komt nu op de pagina Verzend enquête. Hier kunt u de deadline invullen, adressen van de deelnemers invoeren. Tip: Om de attentiewaarde te verhogen kunt u uw medewerkers vooraf per mail informeren over de medewerkersenquête.
- ✓ Verstuur de enquête.
- ✓ In het enquêteoverzicht kunt u volgen hoeveel reacties binnen zijn en de resultaten bekijken. U kunt zo nodig een herinnering sturen. De herinnering wordt alleen gestuurd naar de deelnemers die nog niet hebben gereageerd. U kunt hier ook de uitkomsten bekijken en het rapport downloaden.